## **Festplatte partitionieren (teilen)**

In Windows kann man Festplatten auch nach der Installation des Betriebssystems partitionieren, also in Speicherbereiche aufteilen. So lassen sich Software und eigene Daten getrennt speichern. Wie das für Windows 11, 10, 8 und 7 geht, zeigt unserer Anleitung.

Sowohl interne als auch externe Festplatten lassen sich in Windows auf die gleiche Weise partitionieren – das gilt auch für SSDs. Zwar gibt es auch diverse Partitionierungs-Tools, Windows kann Festplatten aber auch so partitionieren.

Mit der Tastenkombination  $[Windows] + [R]$  öffnet man das Ausführen-Fenster und schreibt "diskmgmt.msc" hinein. Danach klickt man auf "OK", um die Datenträgerverwaltung zu öffnen.

Nun klickt man mit der rechten Maustaste auf die Systempartition (C) – oder eine andere Partition, die partitioniert werden soll. "Volume verkleinern" auswählen.

Bei "Zu verkleinernder Speicherplatz in MB" gibt man die Speicherplatzgröße an, die von der ausgewählten Partition weggenommen werden soll, woraus dann eine neue Partition erstellt werden kann.

Bei "Für Verkleinerung verfügbarer Speicherplatz in MB" sieht man, wie viel Speicher-

platz maximal von der ausgewählten Partition weggenommen werden kann. Bestätigt wird mit "Verkleinern"...

## Seite of the material of the formula and the material of the material of the material of the material of the material of the material of the material of the material of the material of the material of the material of the m

Der neue Speicherbereich wird zunächst als "nicht zugeordnet" bezeichnet.

Man klickt mit der rechten Maustaste auf die neue Partition "Nicht zugeordnet" und wählt "Neues einfaches Volume…" aus.

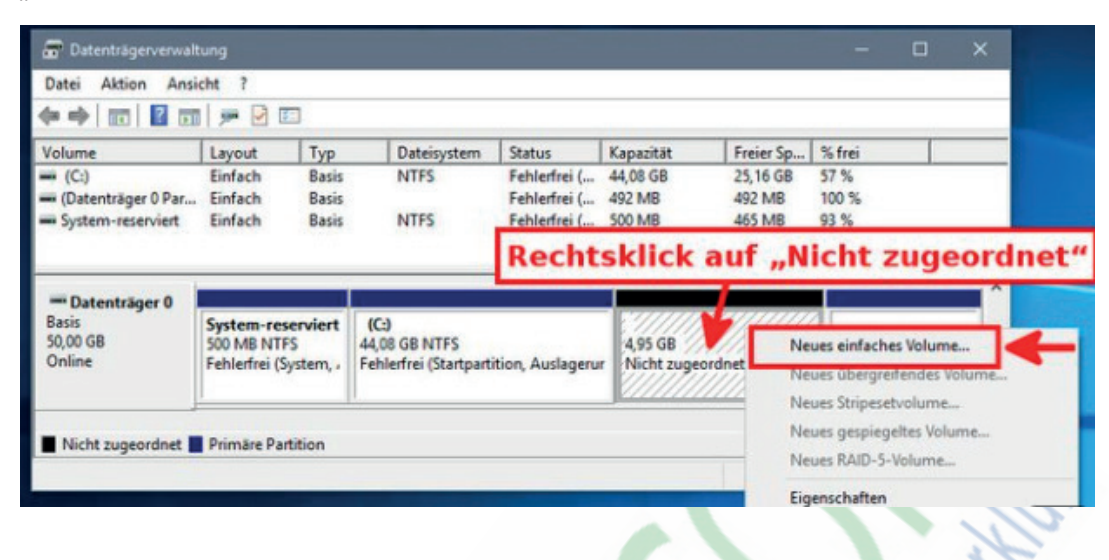

Die Schritte des Assistenten müssen bestätigt werden. Wenn alle Einstellungen so belassen werden, wird der gesamte Speicher von "nicht zugeordnet" als neue Partition erstellt.

Währenddessen kann der neuen Partition auch ein bestimmter Laufwerkbuchstaben zugewiesen werden. Außerdem ist standardmäßig NTFS als Dateisystem ausgewählt, was in Ordnung ist.

Abschließend mit "Fertig stellen" bestätigen.

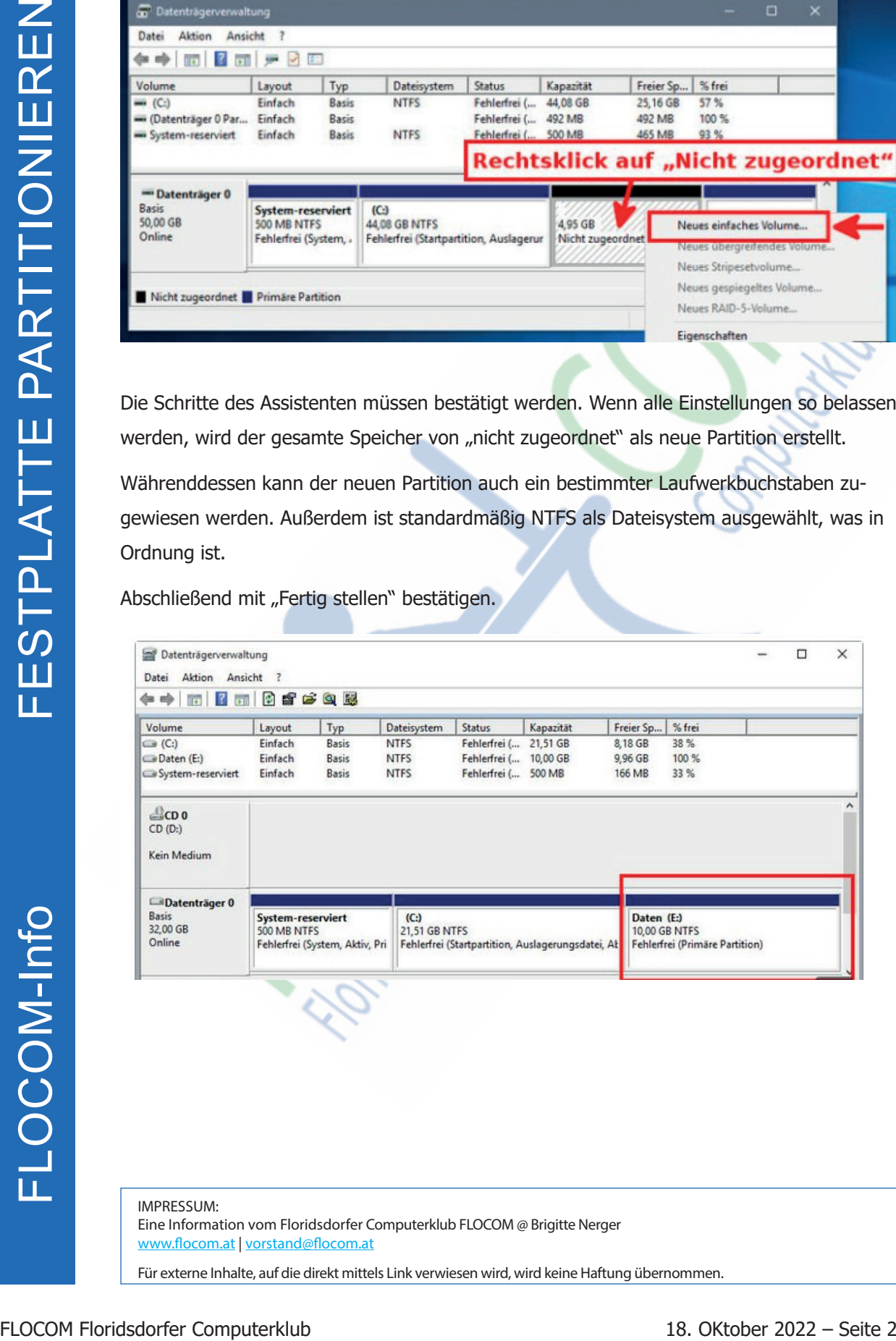

IMPRESSUM: Eine Information vom Floridsdorfer Computerklub FLOCOM @ Brigitte Nerger www.flocom.at | vorstand@flocom.at

Für externe Inhalte, auf die direkt mittels Link verwiesen wird, wird keine Haftung übernommen.